【別紙 1】

#### **OneDrive 利用方法・手順**

**・OneDrive を使用して、作品データをクラウドに保存することができます。**

**※Word や Excel、PowerPoint、SKYMENU Cloud の発表ノート、写真、動画などの大事なデータを OneDrive にアップロードすることで、進学先の端末でも、データをダウンロードすることができます。**

**・小学 6 年生 及び 中学 3 年生、義務教育学校 9 年生が卒業するまでに使っていた Microsoft アカウントは、 5 月 31 日まで有効です。 必要なデータがある場合、進学先の端末にダウンロードしてください。**

**それ以降、旧アカウントは無効化されるので、OneDrive にアップロードしたデータは削除されます。**

**【イメージ図】**

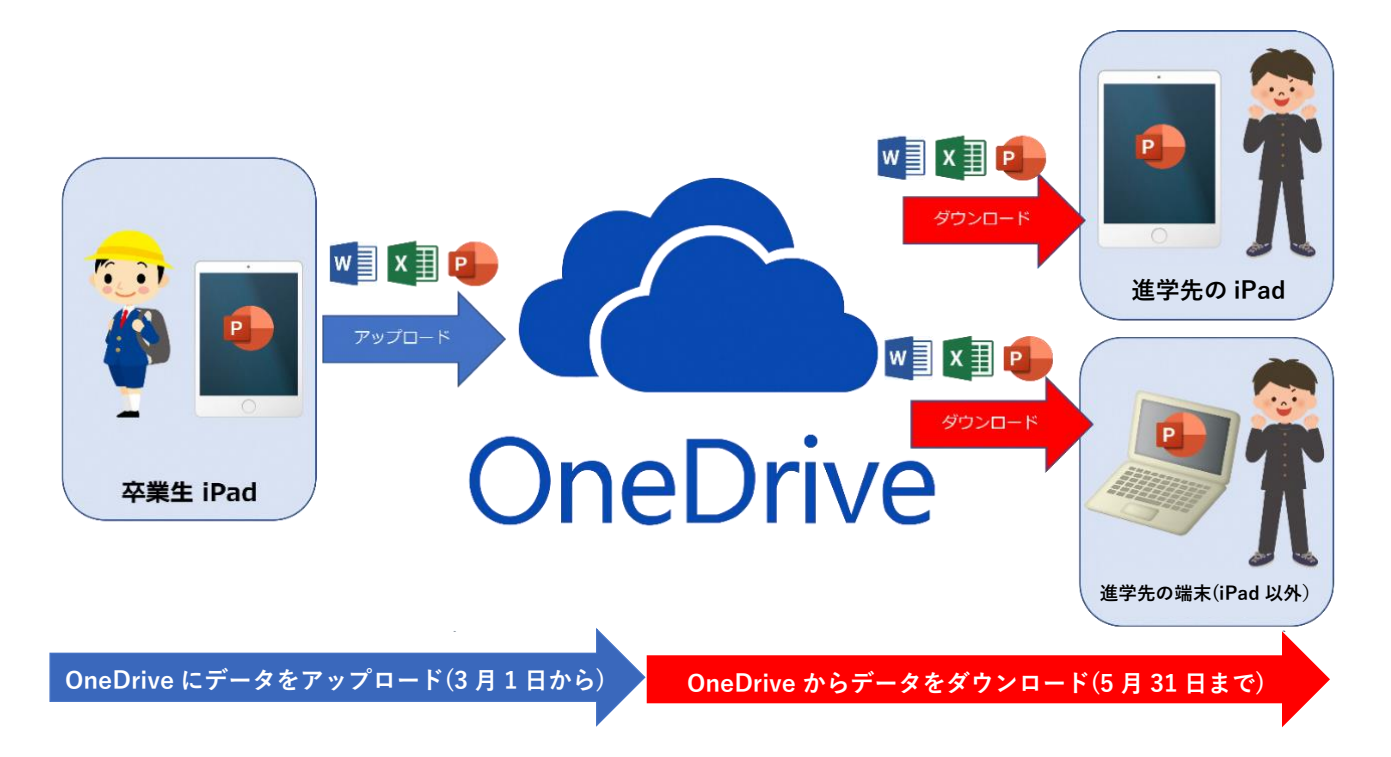

**<データのアップロードについて>**

**・継続利用したいデータは、「OneDrive」のアプリを「 SelfService 」よりインストールし、 OneDrive にアップロードして下さい**

# **1.作品データを OneDrive にアップロードする**

# **1-1.事前準備【データ保存用フォルダの作成】**

**①「OneDrive」のアプリを[SelfService]からインストールします。**

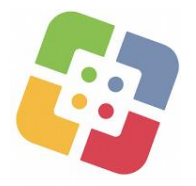

**②インストール後、[OneDrive]をタップします**

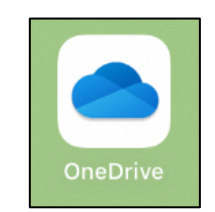

**③[ファイル]をタップします ④[+]をタップします ⑤[フォルダの作成]をタップします**

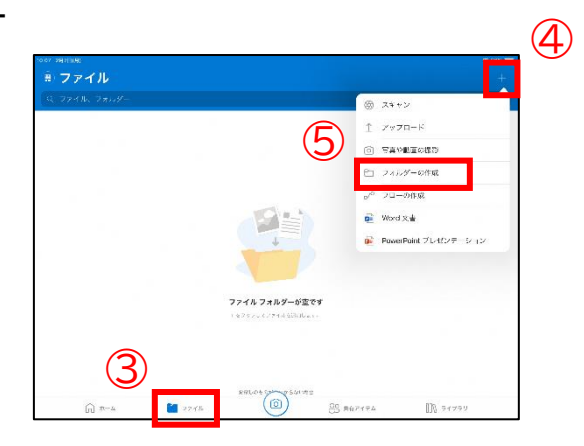

**⑥任意のフォルダ名を設定し、[作成]をタップします**

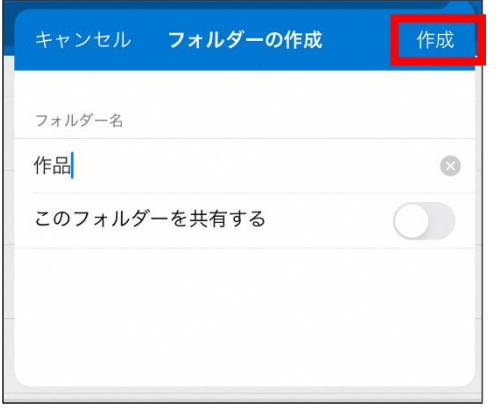

## **1-2.データを OneDrive に保存する**

**※SKYMENU Cloud の発表ノートのデータを保存したい場合、 「SKYMENU Cloud の発表ノートを iPad にダウンロードする」 を参照ください。**

**①[ファイル]をタップします**

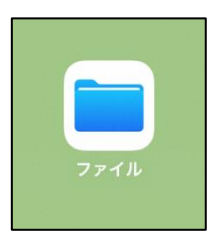

**②画面左側に[その他の場所]が表示されていれば、それをタップします ⇒ ⑤に進みます**

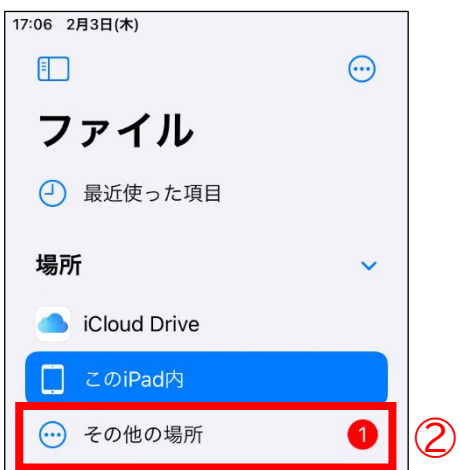

**③表示されていない時は左上部の四角いアイコンをタップし、サイドバーを表示します ④サイドバーが表示されたら右上部の[○…]をタップし、[サイドバーを編集]をタップします**

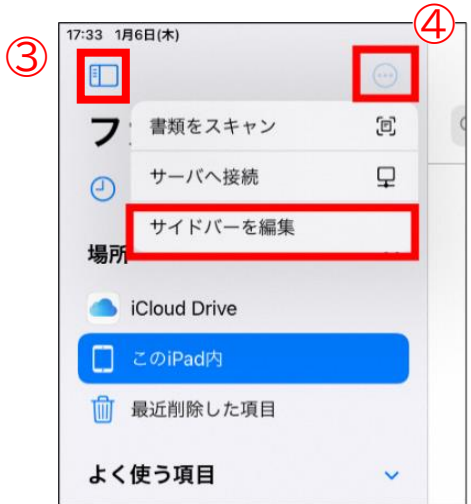

### **⑤OneDrive をオンにします ⑥[完了]をタップします**

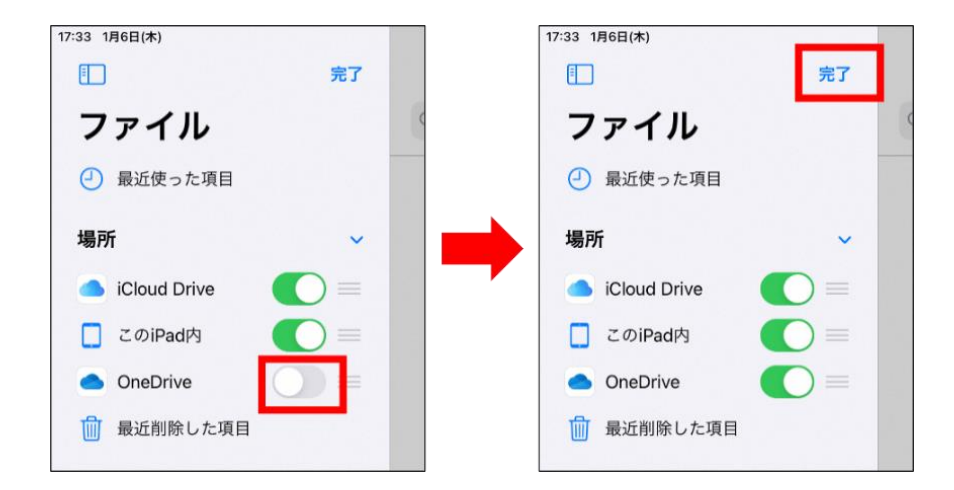

#### **⑦左上部の四角いアイコンをタップし、[この iPad 内]をタップします**

**⑧残したい作品が保存されているファイルを選択(今回は一例として Word を選択※) ※Word だけでなく、Excel や PowerPoint、ダウンロードしたデータも同様の方法でデータの引継ぎが可能です**

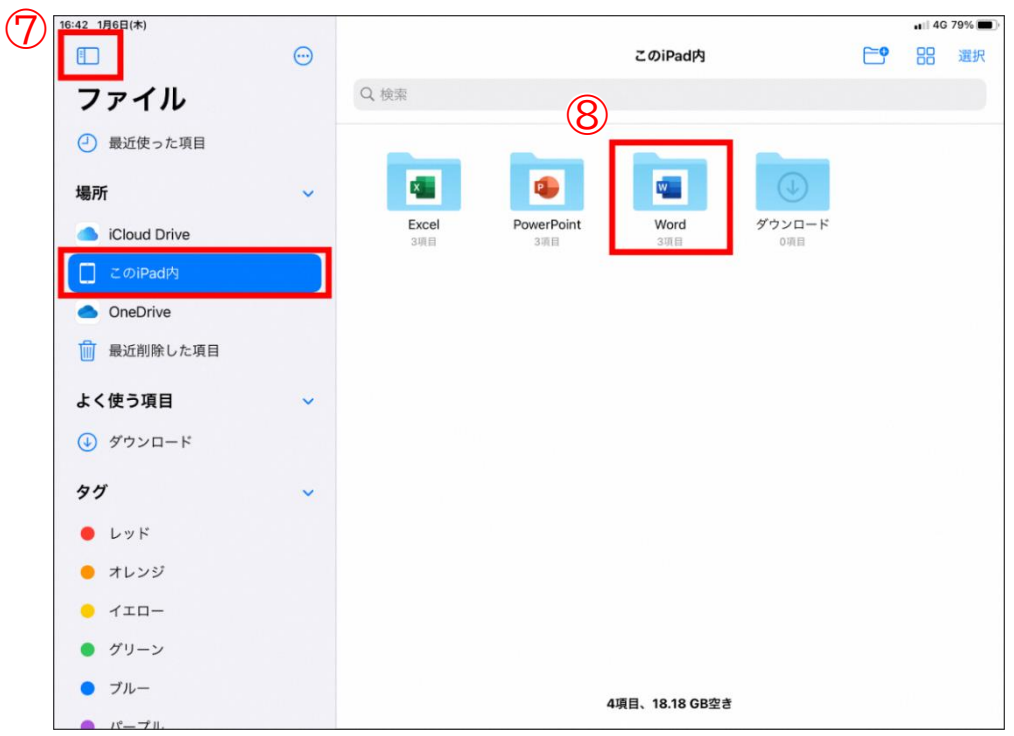

#### **⑨画面右上部の[選択]をタップします**

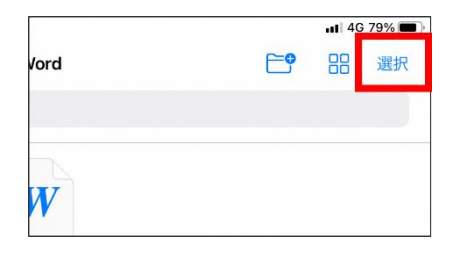

### **⑩自分が残したいファイルを選択し、[移動]をタップします**

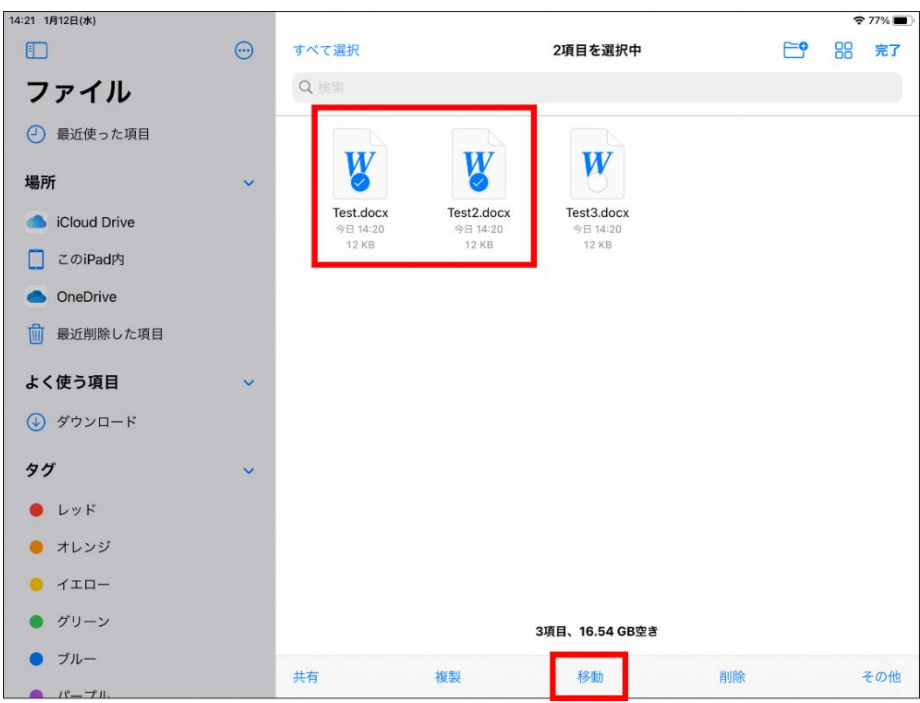

**⑪事前準備で作成した、フォルダ(OneDrive>ファイル>作品)を選択します ⑫[コピー]をタップします**

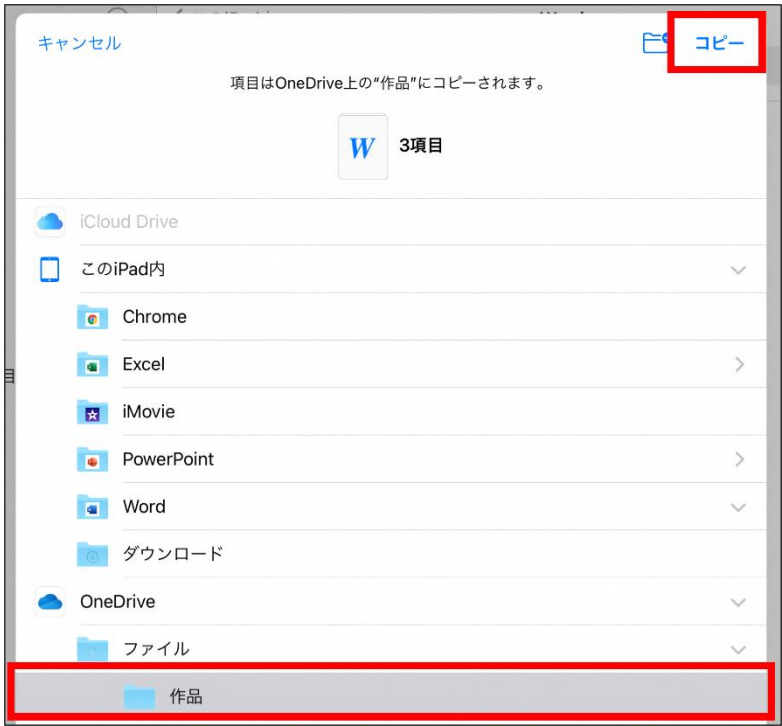

**以上で、OneDrive への作品のアップロードは完了です。**